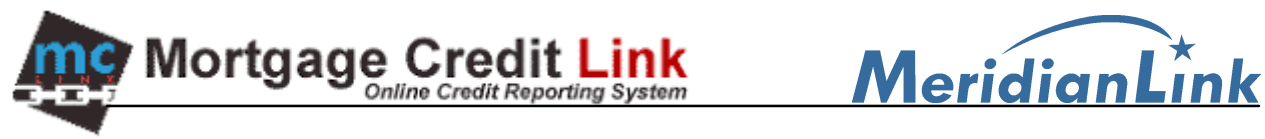

## **Agent Link's GENESIS Interface version 2.0**

Download and Installing Agent Link's GENESIS Interface Version 2.0

1. From the MCL Main screen, click on the "**Download**" link, located in the upper right side of the screen.

|                        | MCL ONLINE - Microsoft Internet Explorer |      |               |                              |                                 |                     | $  $ $\Box$ $ $ $\times$ $ $ |
|------------------------|------------------------------------------|------|---------------|------------------------------|---------------------------------|---------------------|------------------------------|
| Edit<br>File           | Favorites Tools<br>View                  | Help |               |                              |                                 |                     | 93                           |
|                        | <b>MORTGAGE CREDIT LINK</b>              |      | File #        | $\overline{\phantom{a}}$     | Go                              | Man Download Logout |                              |
| Main                   |                                          |      |               |                              |                                 |                     |                              |
|                        | <b>DESKTOP RECENT REPORTS</b>            |      |               |                              | RECENT RMCRS RECENT SUPPLEMENTS |                     |                              |
| Credit                 |                                          |      | Admin         |                              |                                 |                     |                              |
| <b>New Report</b>      |                                          |      | • Billing     |                              |                                 |                     |                              |
| <b>Find Report</b>     | <b>Batch Order Reports</b>               |      | · Setup       | - Activity Summary           |                                 |                     |                              |
|                        |                                          |      |               |                              |                                 |                     |                              |
| Docs                   |                                          |      | <b>Others</b> |                              |                                 |                     |                              |
| Point<br>Genesis 2000  |                                          |      | • Tutorial    | <b>Loan Calculators</b>      |                                 |                     |                              |
| Contour <sub>5.0</sub> |                                          |      | My Account    |                              |                                 |                     |                              |
| Pipeline               |                                          |      |               | · Request Feature/Report Bug |                                 |                     |                              |
|                        |                                          |      |               |                              |                                 |                     |                              |

**Figure 1: MCL Main Desktop Screen**

- 2. The **Software Download** Page will be displayed. Click on GENESIS Interface (version 2)
- 3. A window will be displayed similar to Figure 3. Select the radio button next to "Run this program from its current location" and click on the "OK" button.

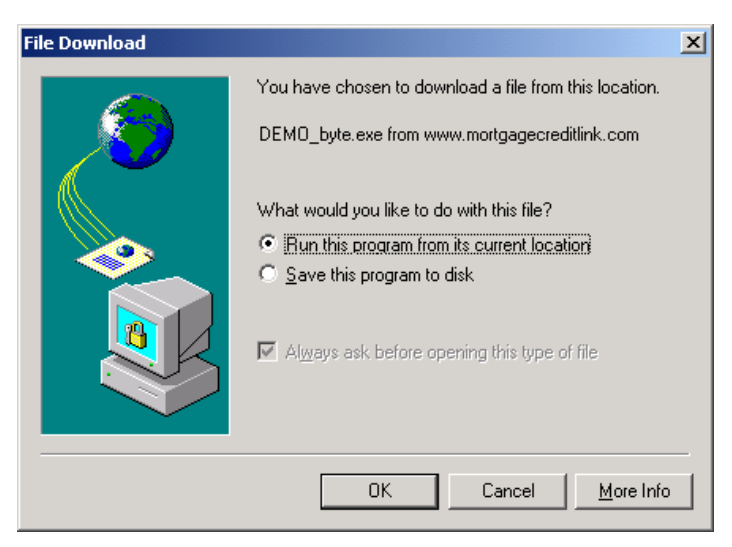

**Figure 2: Download Dialog**

4. After the download is completed, you will be shown a Security Warning dialog (Figure 4). Click on Yes to begin the interface installation.

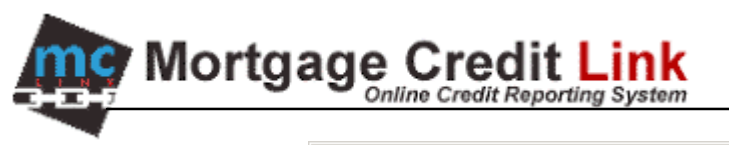

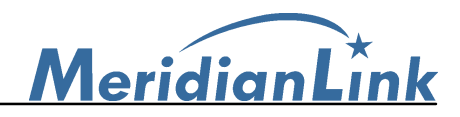

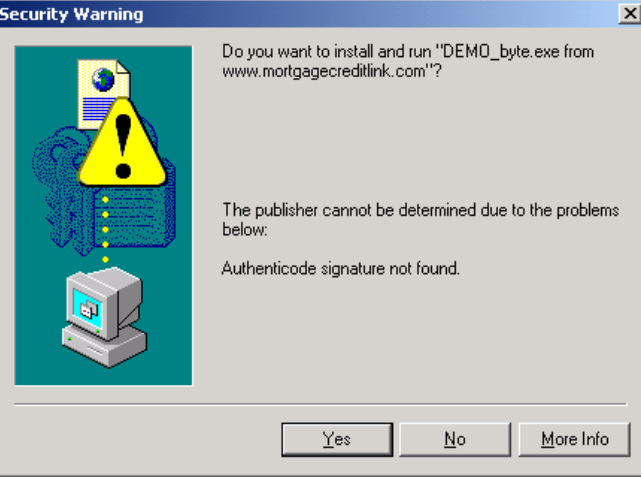

**Figure 3: Security Warning Dialog**

5. Click on the Next buttons to go through the installation. On the last screen of the installation, click on the Finish button to complete the installation.

## Using Agent Link's GENESIS Interface

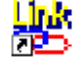

- 1. Double-click on the Agent Link is less use on your computer's desktop.
- 2. Click on 'Add path' to specify Genesis data path. The default path is C:\Genesis\data. If you are on a network, the data path is usually the path containing the file, master.dbf.
- 3. Click on 'Add user' to specify Genesis user ID

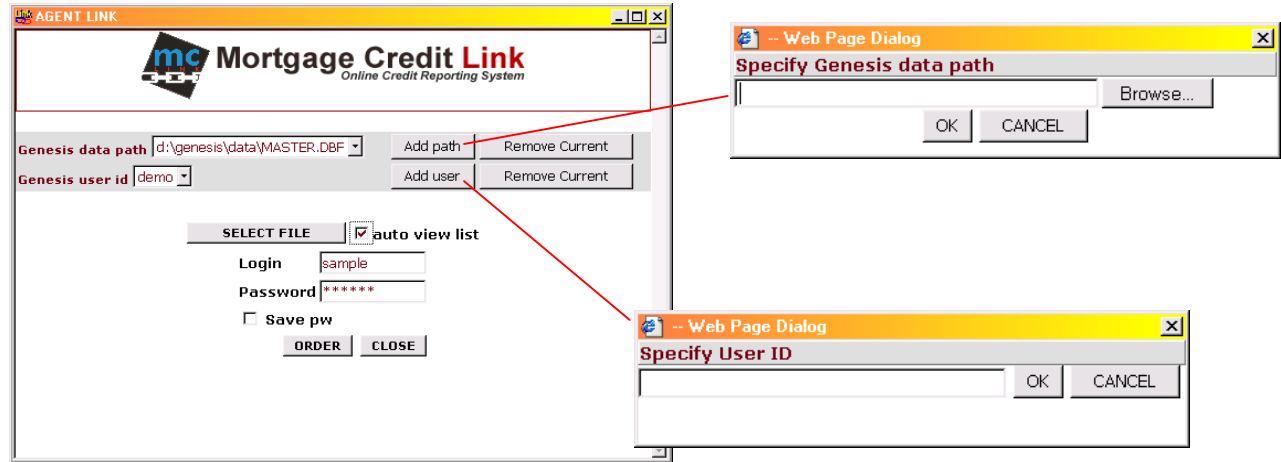

## **Figure 5: Setting up interface**

- 4. Once the data path and user id are set, click 'SELECT FILE' to list Genesis files that you want to pull credit reports on. Check the "auto view list" checkbox if you want the list to automatically appear the next time you launch the interface.
- 5. From the list, **Double click** on the file that you want to pull a credit report.

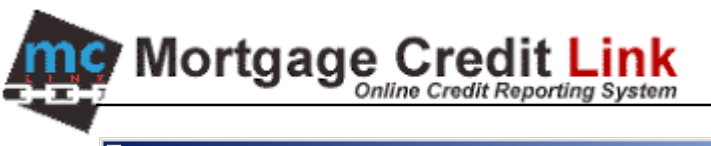

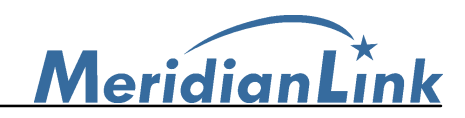

| <b>Last Name</b> | <b>First Name</b> | <b>Type</b> | Loan No.                | <b>Property Address</b> | Agent | <b>Status</b> |  |
|------------------|-------------------|-------------|-------------------------|-------------------------|-------|---------------|--|
| <b>BODISON</b>   | ALFREDO           |             |                         |                         | 011   | 00000023      |  |
| Bove             | Robert            |             | 4721 E. 109th St.       |                         | 011   | 00000019      |  |
| Boyle            | Douglas           |             |                         |                         | 011   | 00000022      |  |
| <b>BUSSANICH</b> | Mary              |             |                         |                         | 011   | 00000024      |  |
| Cat              | Joseph            |             | 4801 N. Federal         |                         | 011   | 00000020      |  |
| DOE              | <b>JOHN</b>       | 98-0100     | 12345 WILSHIRE BLVE JBT |                         | 012   | 00000001      |  |
| DOE.             | <b>JOHN</b>       | 99-0106     | 12345 WILSHIRE BLVE JBT |                         | 011   | 00000017      |  |
| DOE 203(k)       | <b>JOHN</b>       | 98-0105     | 5485 WOODLEY AVE.       | JRT.                    | 018   | 00000016      |  |
| DOE FHA          | <b>JOHN</b>       | 98-0101     | 23412 PARK GRANAD/      | IJBT.                   | 014   | 00000004      |  |
| DOE FHA          | <b>JOHN</b>       | 99-0107     | 23412 PARK GRANAD/      | <b>JBT</b>              | 011   | 00000018      |  |
| DOE VA           | <b>JOHN</b>       | 98-0102     | 1742 FOXBORO LANE       | MAS                     | 017   | 00000002      |  |
| Homeowner        | John              | 98-0103     | 5863 Military Road      | MAS                     | 012   | 00000012      |  |
| Testcase         | Zachary B.        | 98-0104     | 234 Seguoia Drive       | <b>MAS</b>              | 012   | 00000013      |  |
| <b>WINHOFFER</b> | EARNEST           |             |                         |                         | 011   | 00000021      |  |
|                  |                   |             |                         |                         |       |               |  |

**Figure 7: Double click on borrower name to select file**

6. After a file is selected, enter the Login and Password for the MCL system and click on Order.

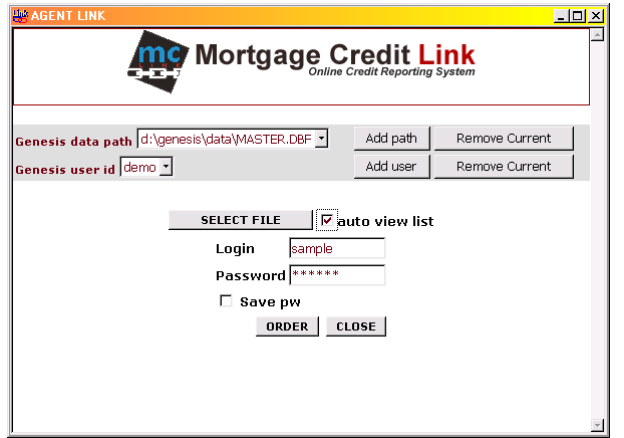

 **Figure 8: Logon screen**

7. **OPTIONAL:** If you are importing liabilities from a credit report that has already been pulled through the Website, you will get a window similar to Figure 9. Click on Select for the file that you want to import. If you want to purchase a new report, click on the New Report button at the bottom of the screen. If the report is not older than 30 days, you typically do not want to purchase a new report.

| <b>Mortgage Credit Link</b> |                   |                                                       |                                    |         |                                                                  |        |      |                   | MeridianLink |
|-----------------------------|-------------------|-------------------------------------------------------|------------------------------------|---------|------------------------------------------------------------------|--------|------|-------------------|--------------|
|                             | <b>AGENT LINK</b> |                                                       |                                    |         |                                                                  |        |      | $\Box$ u $\times$ |              |
|                             |                   |                                                       | Use existing or create new report. |         | Mortgage Credit Link<br><b>WARNING: Duplicated SSN detected!</b> |        |      |                   |              |
|                             |                   |                                                       | Existing Report(s)                 |         |                                                                  |        |      |                   |              |
|                             |                   | File $\#$ Name                                        | SSN                                | Created | OrderedBy                                                        |        |      |                   |              |
|                             | 2043              | CONSUMER, JONATHAN   123456789   8/16/2001   JOHN DOE |                                    |         |                                                                  | Select | View |                   |              |
|                             | 1855              | CONSUMER, JONATHAN 123456789 8/12/2001 TEST USER      |                                    |         |                                                                  | Select | View |                   |              |
|                             | 1268              | CONSUMER, JONATHAN 123456789 7/22/2001 JOHN DOE       |                                    |         |                                                                  | Select | View |                   |              |
|                             |                   | 1267 LOONSUMER JONATHAN 123456789 7/22/2001 LOHN DOE  |                                    |         |                                                                  | Relect | View |                   |              |

**Figure 9: Duplicate Warning**

8. Verify borrower's information such as the address to make sure that the consumer information was exported from Genesis correctly. Select the repositories and products that you would like to order and click on the "Order" button.

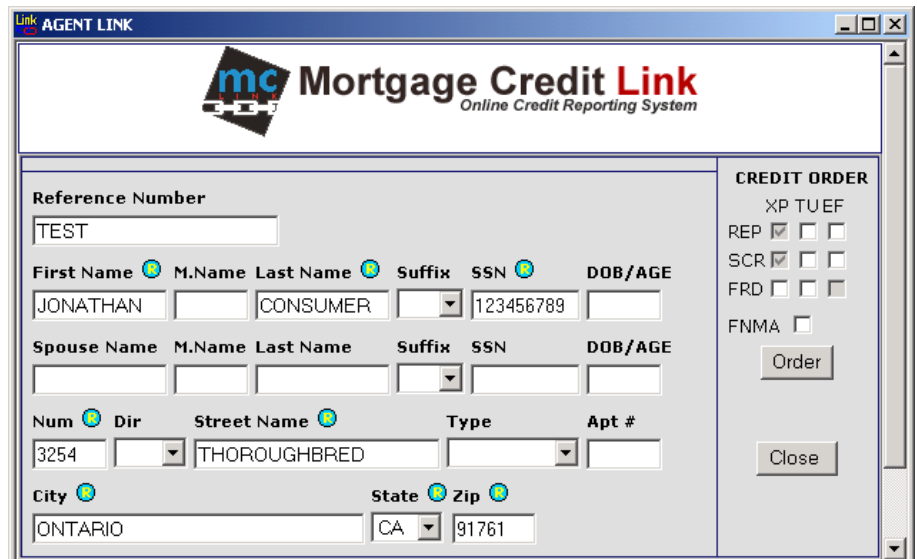

**Figure 10: Agent Link Order Screen**

9. Once the order is completed, you will be shown Figure 11. Click on the "Export file" button.

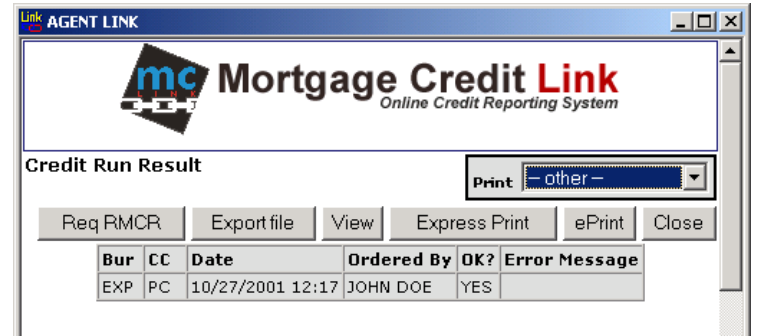

**Figure 11: Credit Run Result**

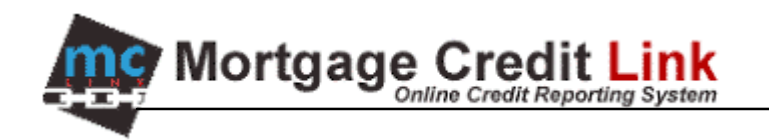

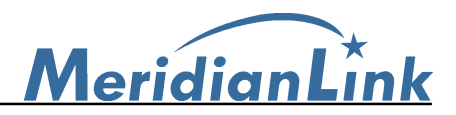

Options on Credit Run Result

- a) **Req RMCR:** Submit a RMCR request to the system.
- b) **Export this File:** Transfer liabilities from the credit report to the borrower file. This will overwrite all existing liabilities that were in the borrower file.
- c) **View:** Open the credit report in HTML format for viewing and submitting supplement requests.
- d) **Express Print/ePrint**: Print the credit report. Note that you will need to have Acrobat Reader 4.05 installed.
- e) **Print Pull**-**Down Menu:** Open other type of report for printing such as Derogatory Letter, California Score Disclosure Notice, Creditors, Adverse Summary, and Mortgage Accounts Listing

**Close:** Logout and close Agent Link window.

- 10. After the export is completed, you will be shown a message, "Export Successful". Click on the OK button.
- 11. After exporting credit data, return to the Genesis 2000 application and open the appropriate consumer file. From the icon menu, select the "Upload Credit" button, as shown in Figure 12

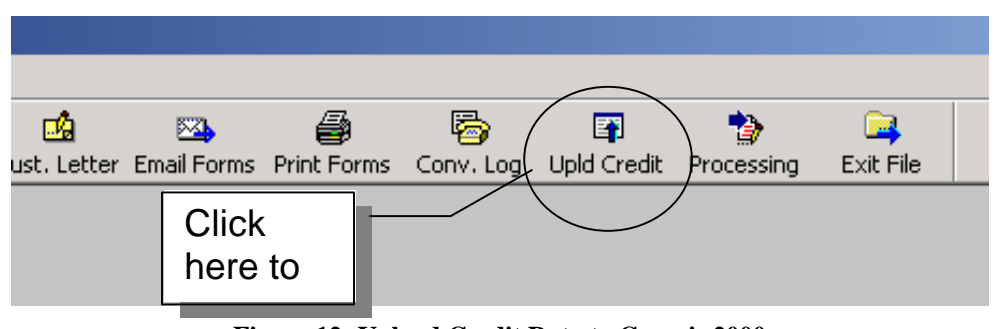

**Figure 12: Upload Credit Data to Genesis 2000**

- 12. A list of credit reports will be presented. Double click on the name of the borrower.
- 13. The credit information exported from the MCL system will be listed as shown in Figure 13. Select either the "All Items" radio button to automatically import all items or click on the "Tagged Items" radio button and manually select items by clicking on the appropriate check box. Click on the "Upload" complete credit report data import.

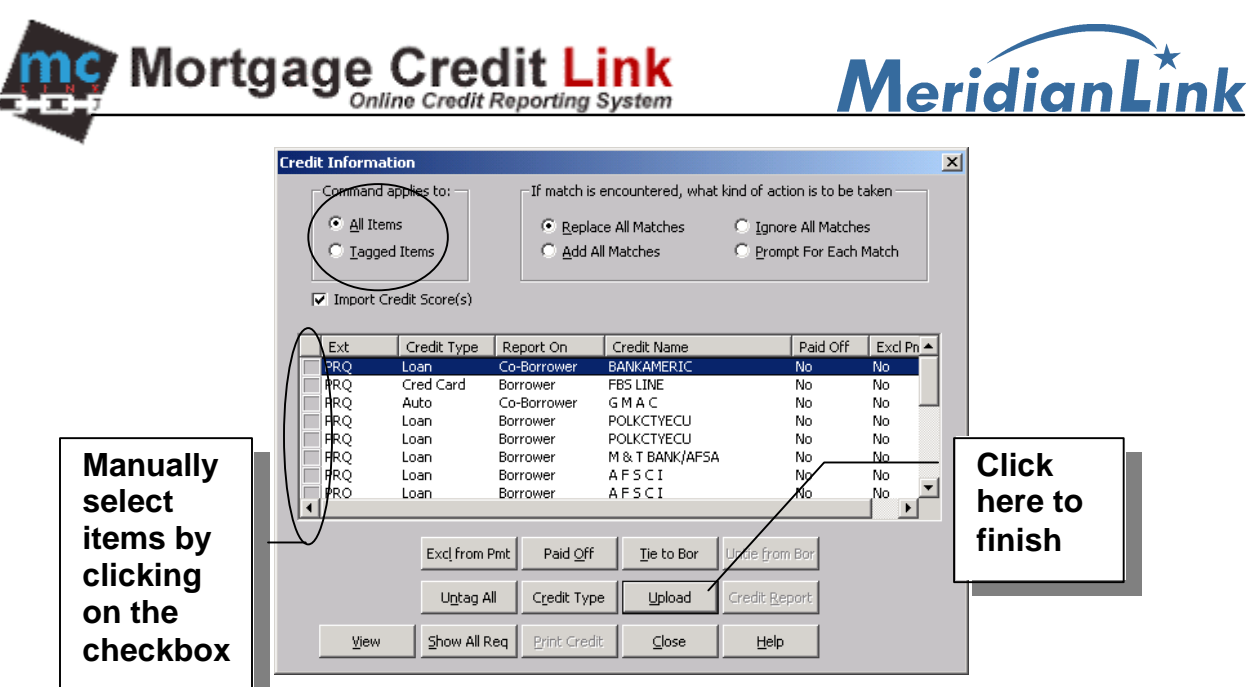

**Figure 13: Credit Information Upload**